# HP NJ5000-5G-PoE+ Walljack Switch Getting Started Guide

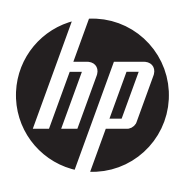

Part number: 5998-7331a Document version: 6W101-20151223

#### Legal and notice information

© Copyright 2015 Hewlett-Packard Development Company, L.P.

No part of this documentation may be reproduced or transmitted in any form or by any means without prior written consent of Hewlett-Packard Development Company, L.P.

The information contained herein is subject to change without notice.

HEWLETT-PACKARD COMPANY MAKES NO WARRANTY OF ANY KIND WITH REGARD TO THIS MATERIAL, INCLUDING, BUT NOT LIMITED TO, THE IMPLIED WARRANTIES OF MERCHANTABILITY AND FITNESS FOR A PARTICULAR PURPOSE. Hewlett-Packard shall not be liable for errors contained herein or for incidental or consequential damages in connection with the furnishing, performance, or use of this material.

The only warranties for HP products and services are set forth in the express warranty statements accompanying such products and services. Nothing herein should be construed as constituting an additional warranty. HP shall not be liable for technical or editorial errors or omissions contained herein.

## Contents

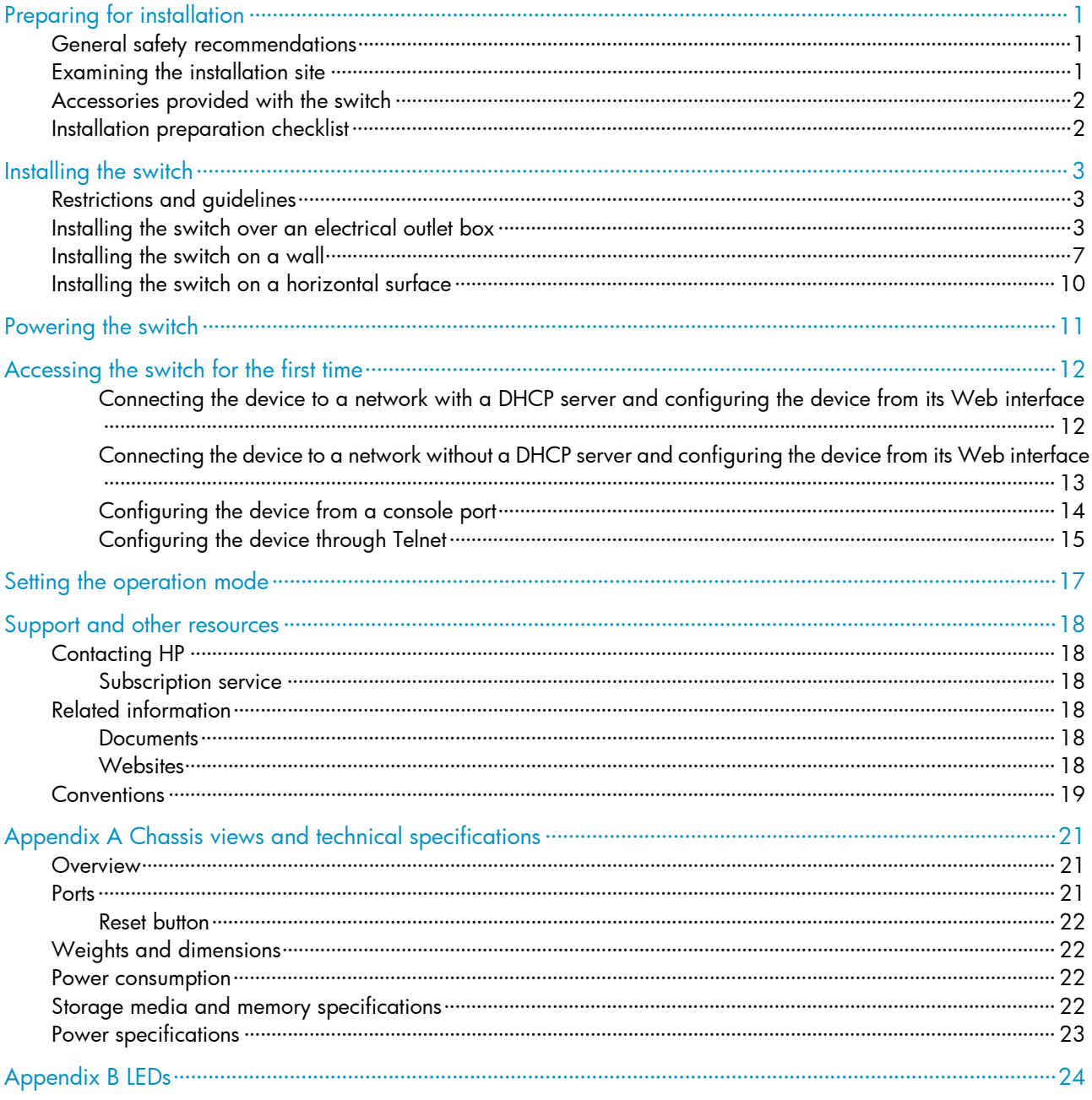

## <span id="page-3-1"></span><span id="page-3-0"></span>Preparing for installation

#### IMPORTANT:

For regulatory identification purposes, the HP NJ5000-5G-PoE+ is assigned a regulatory model number (RMN) HNGZA-HA0025. This regulatory number should not be confused with the marketing name HP NJ5000-5G-PoE+, or product code JH237A.

The HP NJ5000-5G-PoE+ Walljack Switch is hereinafter referred to as the HP NJ5000-5G-PoE+.

### <span id="page-3-2"></span>General safety recommendations

To avoid possible bodily injury or equipment damage, read the following safety recommendations before you install an HP NJ5000-5G-PoE+. The recommendations do not cover every possible hazardous condition.

- Keep the chassis clean and dust-free.
- Make sure the ground is dry and flat and anti-slip measures are in place.
- Do not place the switch in a moist area and avoid liquid surrounding the switch.
- Keep the chassis and installation tools away from walkways.

### <span id="page-3-4"></span><span id="page-3-3"></span>Examining the installation site

The HP NJ5000-5G-PoE+ must be used indoors. To ensure correct operation and long service life of your switch, install it in an environment that meets the requirements described in [Table 1.](#page-3-4)

Table 1 Environmental specifications

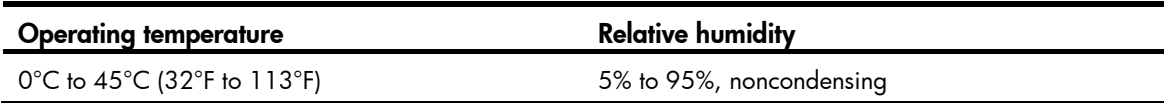

### <span id="page-4-1"></span><span id="page-4-0"></span>Accessories provided with the switch

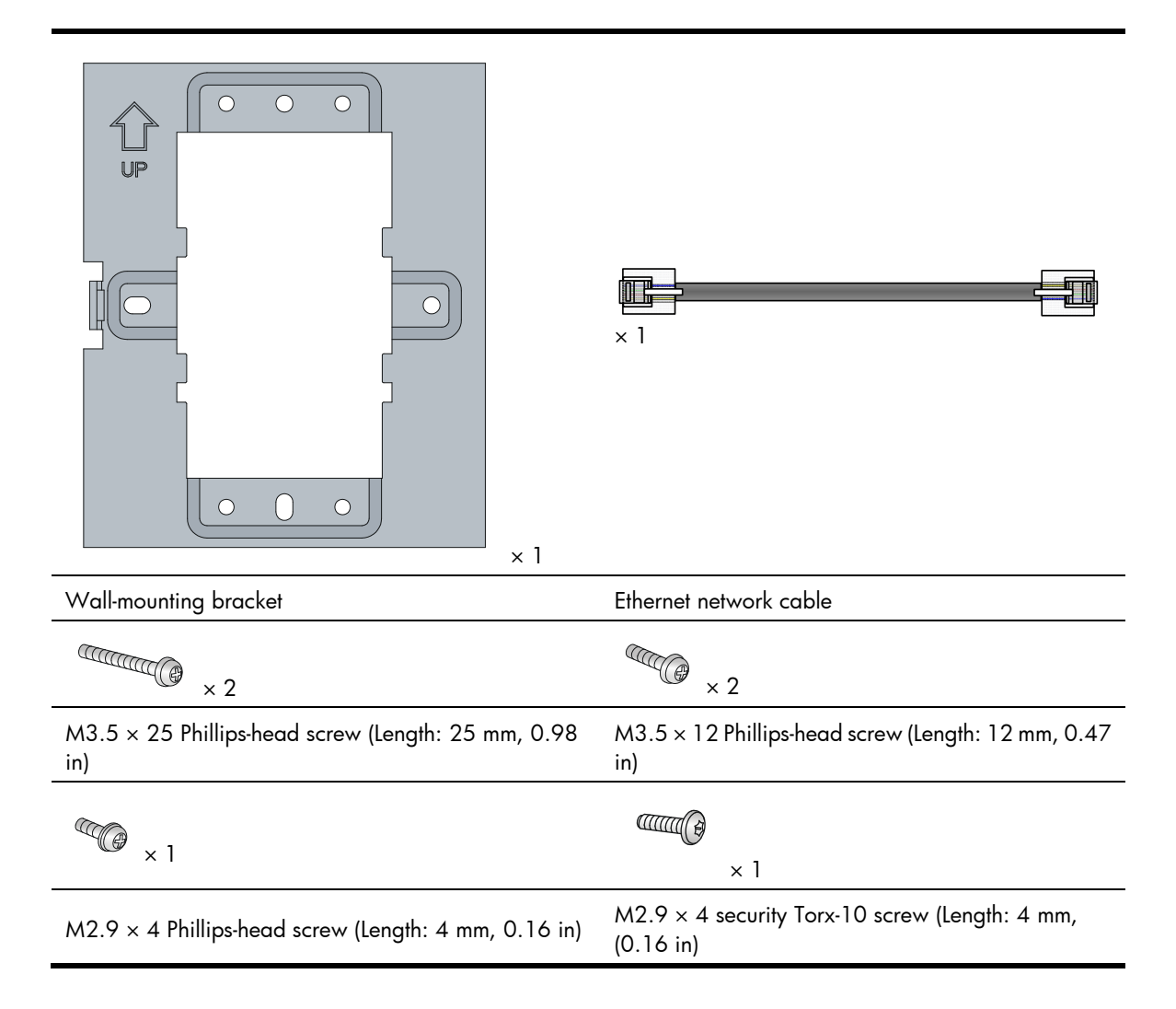

### <span id="page-4-2"></span>Installation preparation checklist

Before you install the switch, verify the following items:

- Connect the power cord and connect the switch to the network. Examine the LED status to make sure the switch can operate correctly. For more information about switch LEDs, see "[Appendix B LEDs](#page-26-1)."
- Verify that cabling has been completed.

## <span id="page-5-1"></span><span id="page-5-0"></span>Installing the switch

The NJ5000-5G-PoE+ Walljack is designed to be mounted on a standard NEMA-WD6 (US) or BS 4662 (International) electrical outlet box.

You can also install the HP NJ5000-5G-PoE+ using the optional HP unified wired-WLAN walljack table/flush wall mount kit (JL022A). This kit, which is purchased separately, lets you install the switch on a horizontal surface or wall.

## <span id="page-5-2"></span>Restrictions and guidelines

This equipment must be installed in compliance with local and national building codes, regulatory restrictions, and FCC rules. For the safety of people and equipment, only professional network personnel should install the device.

To avoid possible bodily injury or equipment damage, read the following safety recommendations before you install an HP NJ5000-5G-PoE+. The recommendations do not cover every possible hazardous condition.

- Install with six inches or more of clearance around the device.
- Keep the device clean and dust-free.
- Make sure the ground is dry and flat and anti-slip measures are in place.
- Do not place the device in a moist area and avoid liquid surrounding the device.
- Keep the device and installation tools away from walkways.

### <span id="page-5-3"></span>Installing the switch over an electrical outlet box

1. Place the mounting bracket, with the UP arrow pointing up, over the electrical outlet box, and then use two of the supplied mounting screws to secure the bracket to the box.

The two long mounting screws are for an EU electrical outlet box. The two short mounting screws are for a US electrical outlet box.

Figure 1 Securing the mounting bracket to an electrical outlet box (EU)

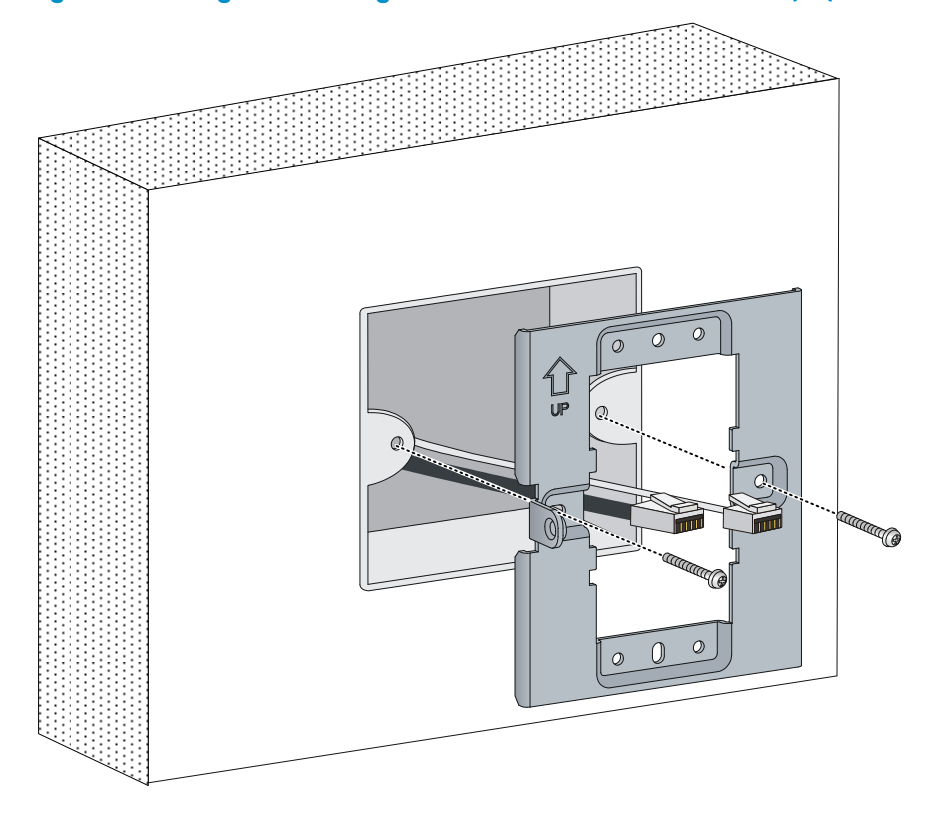

Figure 2 Securing the mounting bracket to an electrical outlet box (US)

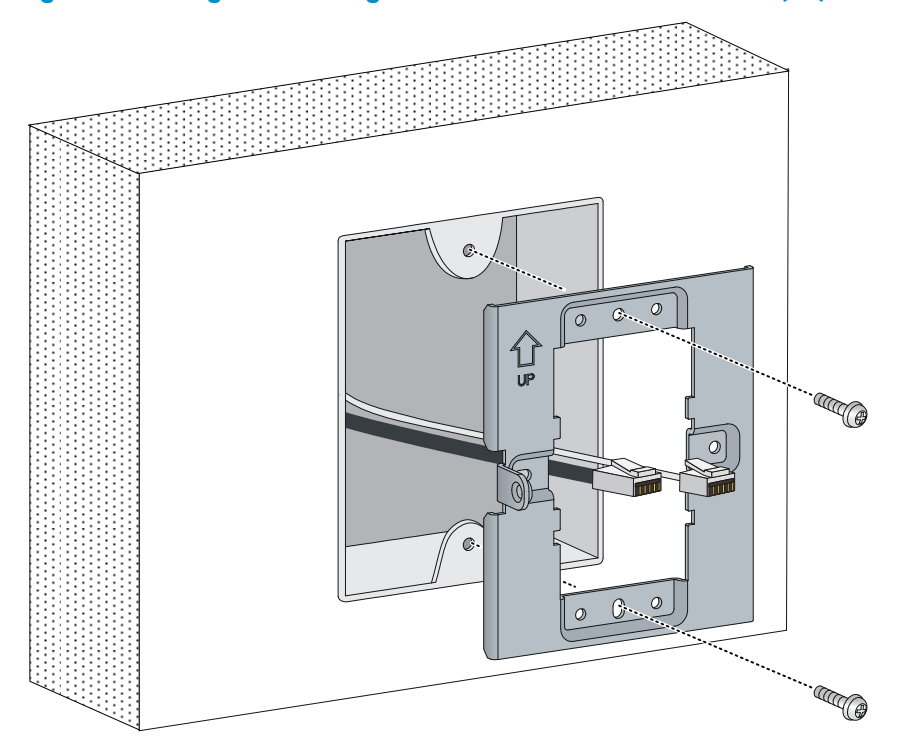

2. Connect the network cable from the electrical outlet box to the RJ-45 uplink port on the back of the HP NJ5000-5G-PoE+.

#### Figure 3 Connecting the network cable

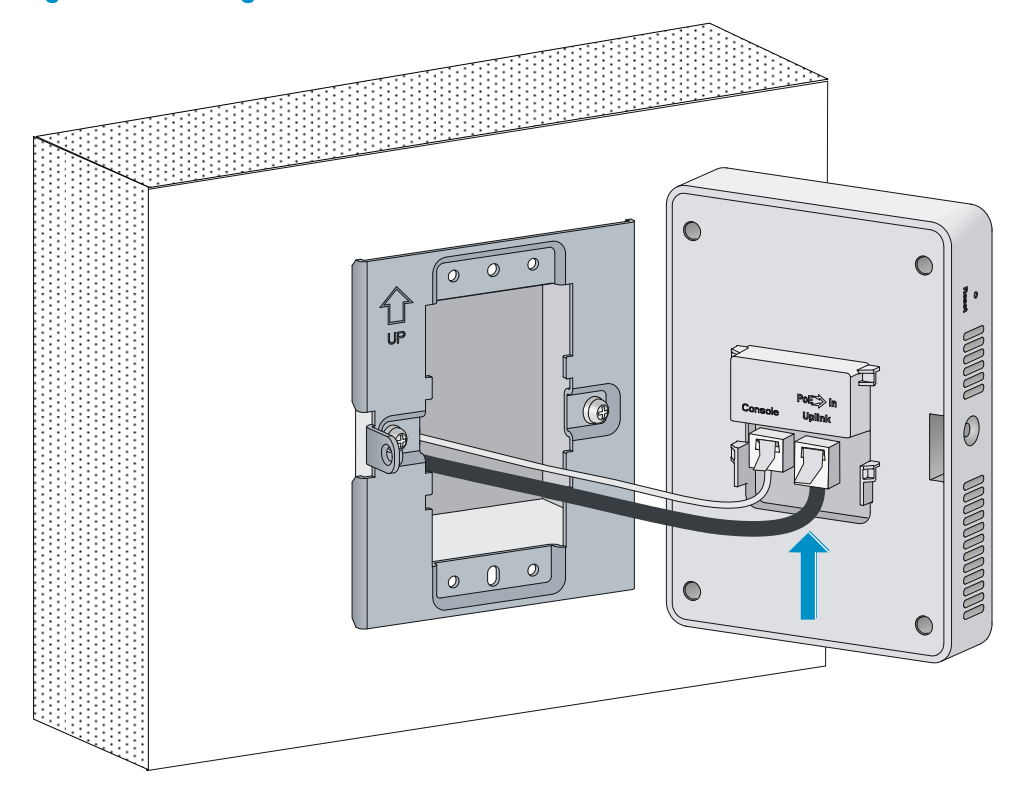

3. Align the installation hole in the rear of the switch with the standout on the mounting bracket.

#### Figure 4 Aligning the installation hole

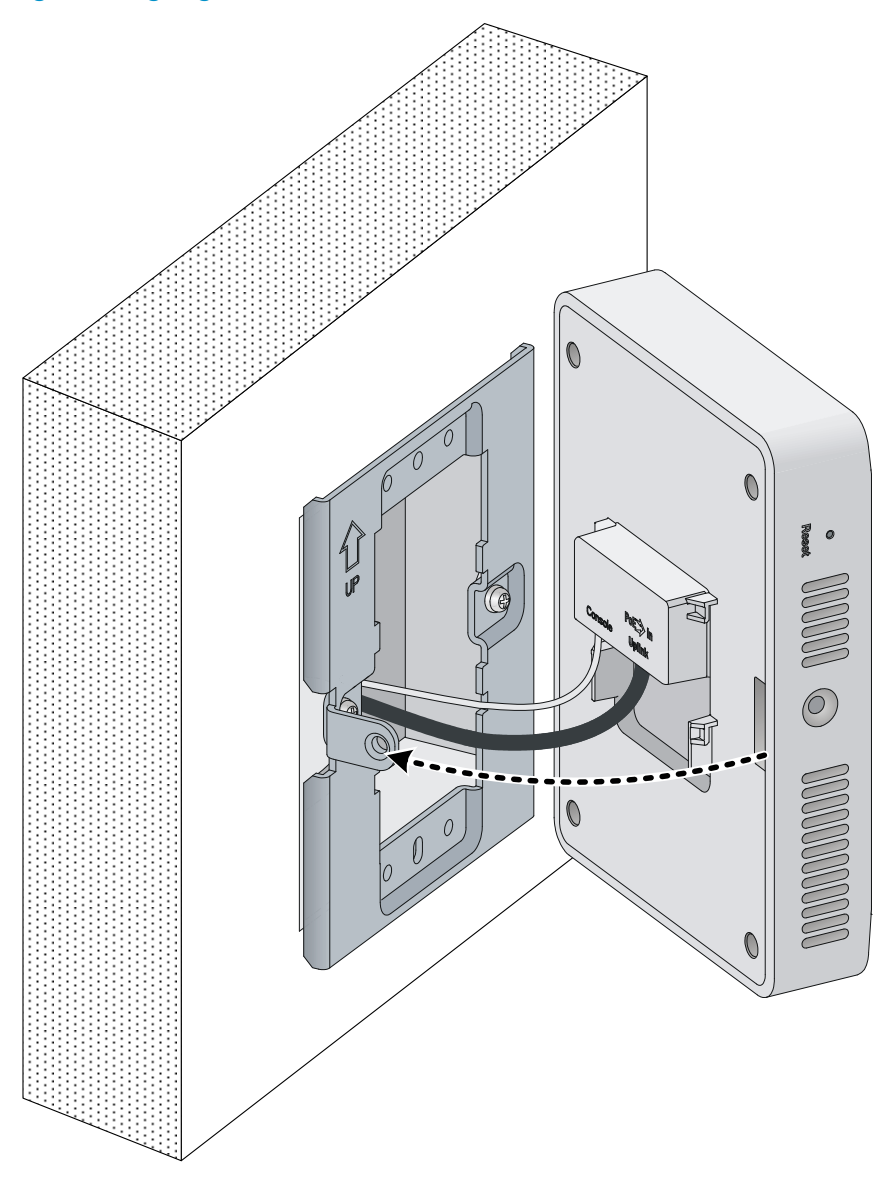

4. Push the HP NJ5000-5G-PoE+ onto the mounting bracket, and then slide it down until it is fully engaged. Then secure the switch to the bracket by using the Phillips-head screw or security-head security Torx-10 screw. Do not release the HP NJ5000-5G-PoE+ until you confirm that it is secured in place.

#### <span id="page-9-0"></span>Figure 5 Securing the HP NJ5000-5G-PoE+

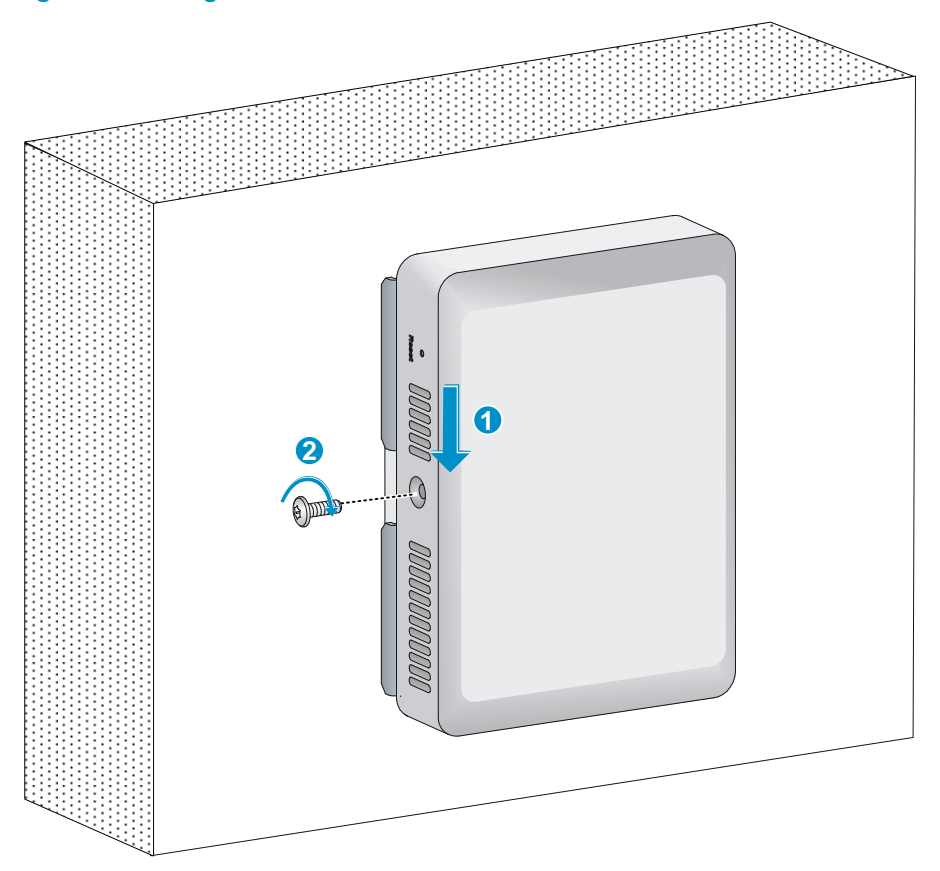

### <span id="page-9-1"></span>Installing the switch on a wall

Before installing the HP NJ5000-5G-PoE+ on a wall, make sure the surface of the wall can support a minimum weight of 0.9 kg (2 lbs) and extra cables.

To install the switch on a wall:

- 1. Hold the optional unified wired WLAN walljack table/flush wall mount panel in a vertical orientation against the wall where it will be installed. Mark two holes for the screws or user-supplied wall anchors.
- 2. Use the two supplied screws or user-supplied wall anchors to loosely attach the mount panel to the wall. If using wall anchors, drill two holes, typically 4.7 mm (0.19 in) in diameter, and then insert the anchors.

#### Figure 6 Attaching the mount panel to the wall

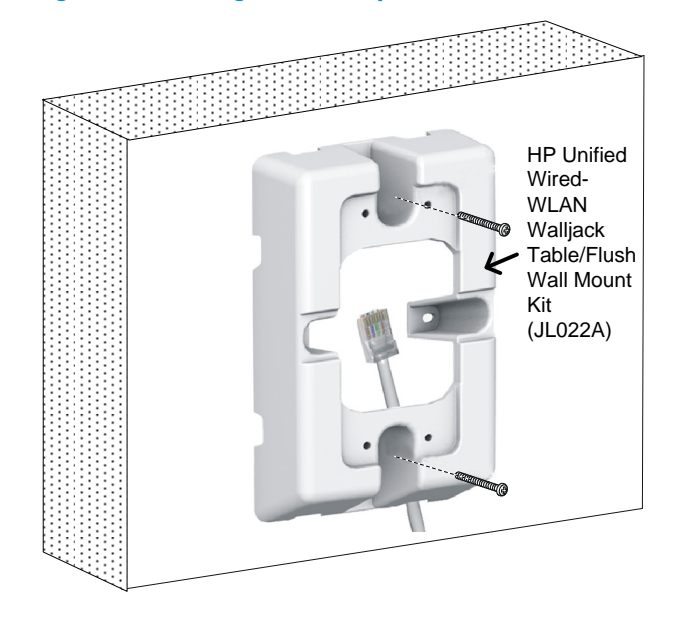

- 3. Run the required network cable through the top, bottom, or side of the wall mount panel allowing sufficient length for the cable to reach the not-yet installed HP NJ5000-5G-PoE+.
- 4. Tighten the screws or tap the wall anchors flush with the wall to secure the mount panel to the wall.
- 5. Place the mounting bracket, with the UP arrow pointing up, on the wall mount panel. Use four mounting screws to secure the bracket to the panel.

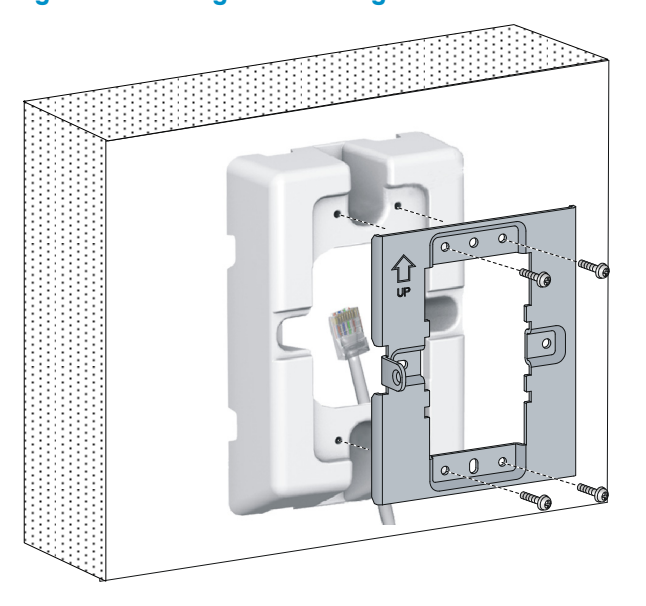

#### Figure 7 Attaching the mounting bracket to the wall mount panel

6. Connect the network cable from the panel to the RJ-45 uplink port on the back of the HP NJ5000-5G-PoE+.

#### Figure 8 Connecting the network cable

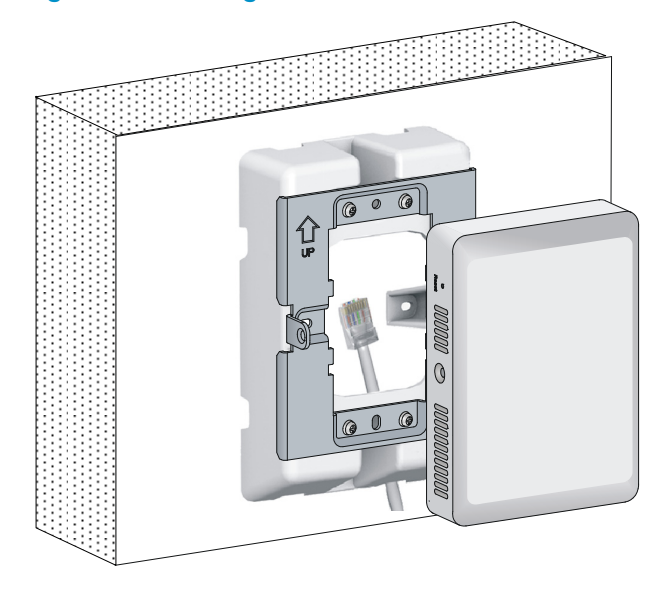

- 7. Align the installation hole in the rear of the switch with the standout on the mounting bracket.
- 8. Push the HP NJ5000-5G-PoE+ onto the mounting bracket, and then slide it down until it is fully engaged. Then secure the switch to the bracket by using the Phillips-head screws or security-head security Torx-10 screws. Do not release the HP NJ5000-5G-PoE+ until you confirm that it is secured in place.

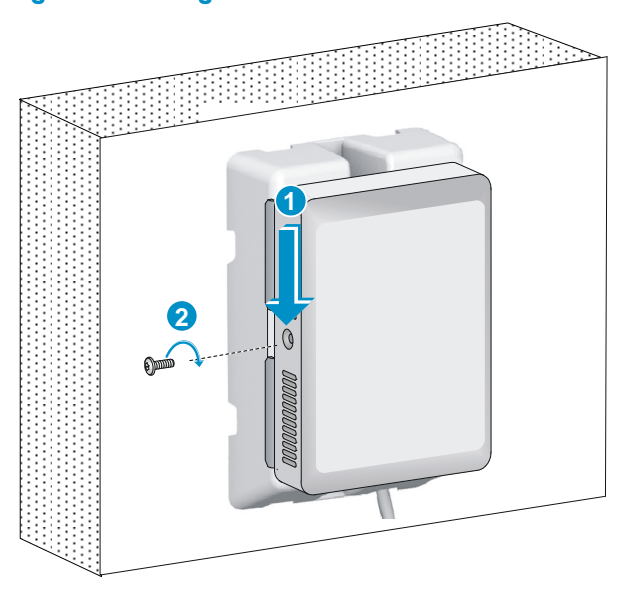

#### Figure 9 Securing the HP NJ5000-5G-PoE+

## <span id="page-12-1"></span><span id="page-12-0"></span>Installing the switch on a horizontal surface

#### A CAUTION:

Be sure to install the units in an area that is well ventilated and maintains an ambient temperature of less than 45°C (113°F). Do not install in enclosed spaces or close to or directly above any heat sources or heat-emitting devices. If the installation area has any obstructions to air flow, you must take steps to ensure adequate airflow is maintained. The ventilation slots must not be blocked in any way. Make sure there is a minimum of 15.25 cm (6 inches) of clearance from all vents.

To install the switch on a horizontal surface:

- 1. Hold the optional Unified Wired WLAN Walljack Table/Flush Wall Mount panel on the desktop where it will be installed. Mark two holes for the screws.
- 2. Use the supplied two screws to loosely attach the mount panel to the table.
- 3. Run the required network cables through the top, bottom, or sides of the mount panel allowing sufficient length for the cables to reach the not-yet installed HP NJ5000-5G-PoE+.
- 4. Tighten the screws to secure the mount panel to the table.
- 5. Place the mounting bracket on the mount panel, and then use four mounting screws to secure the bracket to the panel.
- 6. Connect the network cable from the panel to the RJ-45 Uplink port on the back of the HP NJ5000-5G-PoE+.
- 7. Push the HP NJ5000-5G-PoE+ onto the mounting bracket, then slide it down until it is fully engaged. Do not release the HP NJ5000-5G-PoE+ until you confirm that it is securely in place.
- 8. Use the supplied small Phillips head bracket screw or Torx-10 security screw to secure the side of the HP NJ5000-5G-PoE+ to the bracket.
- 9. Connect cables:
	- $\circ$  Connect equipment that requires PoE to ports 3 and 4.
	- $\circ$  Connect other equipment to ports 1, 2, 3, and 4.

## <span id="page-13-1"></span><span id="page-13-0"></span>Powering the switch

The HP NJ5000-5G-PoE+ can be powered by a PoE-enabled switch or by a compatible PoE Power Injector.

Note: A PoE Power Injector may be convenient for providing local power when initially configuring the device before installation. These HP power injectors are recommended for use with the HP NJ5000-5G-PoE+: J9867A HP Single-Port 802.3at Gigabit PoE In-Line Power Supply and J9407B HP 1-port Power Injector (802.3af PoE power).

## <span id="page-14-1"></span><span id="page-14-0"></span>Accessing the switch for the first time

The HP NJ5000-5G-PoE+ device has a Web-based interface, and also has a Command Line Interface (CLI) accessible through the console port or through Telnet.

The Web-based interface is accessible from a Web browser using the device's assigned IP address.

Access to the CLI through the console port requires a console cable (purchased separately) and requires that the unit not be fully installed as the console port is on the back of the HP N5000-5G-PoE+ device.

To Telnet to the device and use the CLI also requires knowledge of the device's assigned IP address.

Here are three common scenarios for initial switch configuration:

- Install device on a network with a DHCP Server and configure the device from its Web interface or Telnet CLI.
- Install device on a network without a DHCP Server and configure the device from its Web interface or Telnet CLI.
- Configure the device from its console port.

### <span id="page-14-2"></span>Connecting the device to a network with a DHCP server and configuring the device from its Web interface

#### NOTE:

For security purposes, HP recommends that you change the login information and assign access permissions immediately after the first successful login.

Power the NJ5000-5G-PoE+ device and attach it to a network with a DHCP Server.

By default, HTTP and HTTPS are enabled.

By default, the HP NJ5000-5G-PoE+ device is configured to get its IP address from a DHCP server.

You will need to determine the assigned IP address. Here are common methods:

- Go to the DHCP Server and identify the new HP NJ5000-5G-PoE+ and its assigned address. Note: Sometimes the DHCP Server is a service of a specific device, such as a network router or switch with this capability.
- Use the HP Network Discovery Tool downloadable from HP website. This free utility will scan your network and identify the HP NJ5000-5G-PoE+ device and its assigned IP address.

To log in to the Web interface:

- 1. Use an Ethernet cable to connect the PC or the configuration terminal to an Ethernet port on the device.
- 2. Assign the login host an IP address in the same subnet as the device.
- **3.** Open the browser, and then enter login information:
	- a. In the address bar, enter the IP address of the device.
		- − HTTP access—http://ip-address
		- − HTTPS access—https://ip-address

The *ip-address* argument represents the IP address of the device.

- <span id="page-15-0"></span>b. On the login page, enter the default username (admin) and leave blank the password line. You do not need to enter a password at the first login.
- c. Click Login.

### <span id="page-15-1"></span>Connecting the device to a network without a DHCP server and configuring the device from its Web interface

- 1. Use an Ethernet cable to connect the PC or the configuration terminal to an Ethernet port on the device.
- 2. Identify the IP address and mask of the device.

If the device is not connected to the network, or no DHCP server exists on the network, the device uses the default IP address and mask. The default mask is 255.255.0.0. The default IP address is 169.254.*xxx*.*xxx*, where *xxx*.*xxx* depends on the last two bytes of the MAC address. Find the MAC address label on the device and use the following rules to determine the last two bytes for the IP address:

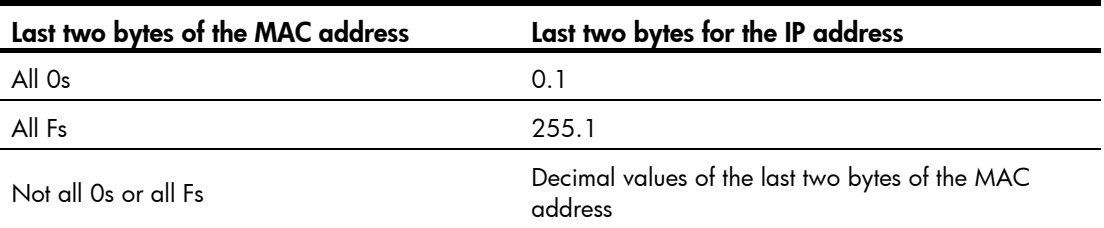

For example:

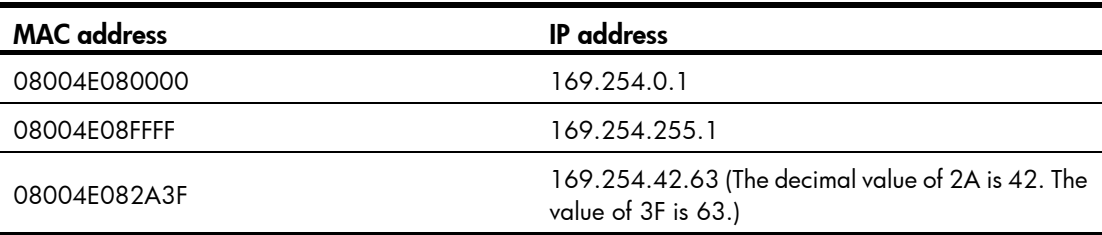

- 3. Assign the login host an IP address in the same subnet as the device.
- 4. To access the device from a Web browser, open the browser, and then enter login information:
	- a. In the address bar, enter the IP address of the device.
		- − HTTP access—http://ip-address
		- − HTTPS access—https://ip-address

The *ip-address* argument represents the IP address of the device.

- b. On the login page, enter the default username (admin) and leave blank the password line. You do not need to enter a password at the first login.
- c. Click Login.

#### Default login settings

Use settings in [Table 2](#page-16-2) for the first login.

#### <span id="page-16-2"></span><span id="page-16-0"></span>Table 2 Default login settings

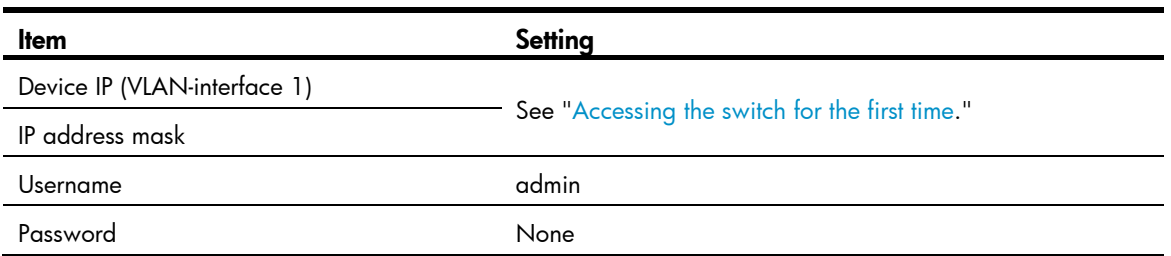

### <span id="page-16-1"></span>Configuring the device from a console port

You can use a compatible console cable (RJ-45 to DB-9 console cable) to connect a console terminal, for example, a PC, to the console port on the switch.

#### Figure 10 Console cable

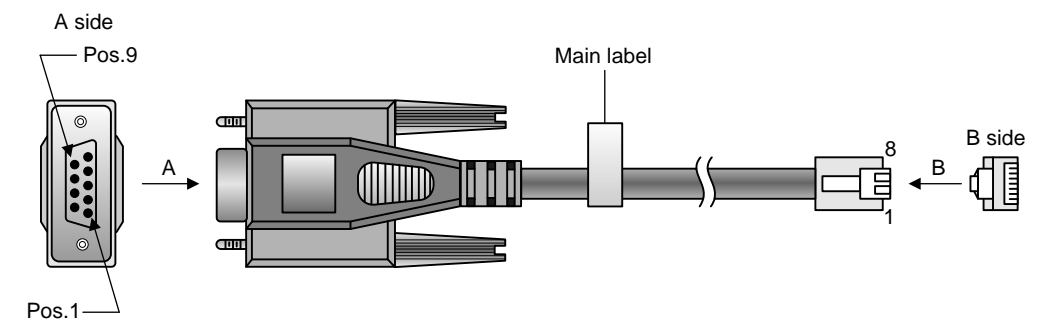

#### Table 3 Console cable pinouts

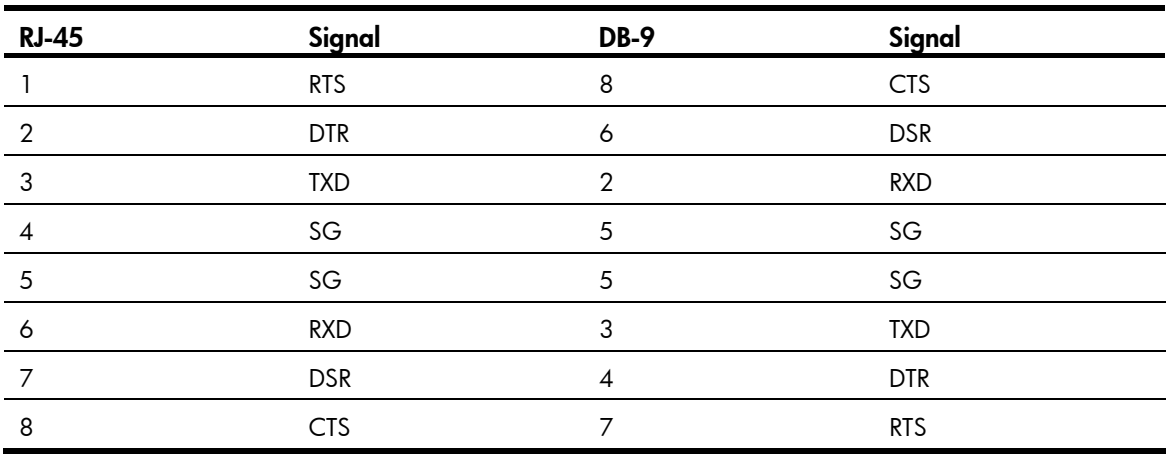

#### NOTE:

- Identify the mark on the console port and make sure you are connecting to the correct port.
- Console cable is not provided with HP NJ5000-5G-PoE+. The console cable is shipped with many HP products, such as HP 1620, HP 19XX, HP 5120SI, HP 5130EI switches. The part can also be purchased separately on HP parts store PartSurfer (<http://partsurfer.hp.com/>) using the part number 5184-6719.

The following example shows the procedure to connect a PC to the switch:

1. Connect the DB-9 female connector of the console cable to the serial port of the PC.

2. Connect the RJ-45 connector to the console port.

#### <span id="page-17-0"></span>Setting terminal parameters

Start a terminal application such as HyperTerminal on the computer. Configure the utility with the following parameters:

- Bits per second-38400
- Data bits-8
- Parity-None
- Stop bits-1
- **Flow control**—None
- Emulation-VT100

Use a console cable to log in to the device through the console port. To identify the address, log in to the device through the console port, and then execute the **display ip interface brief** command. The following is the sample output:

```
<HP> display ip interface brief 
*down: administratively down 
(s): spoofing 
Interface Physical Protocol IP Address Description
Vlan1 up up 169.254.54.32 Vlan-interface1 
HPP
```
### <span id="page-17-1"></span>Configuring the device through Telnet

You can Telnet to the device for remote management.

To control Telnet access to the device operating as a Telnet server, configure login authentication and user privilege levels for Telnet users.

The following is the default login settings.

#### Table 4 Default login settings

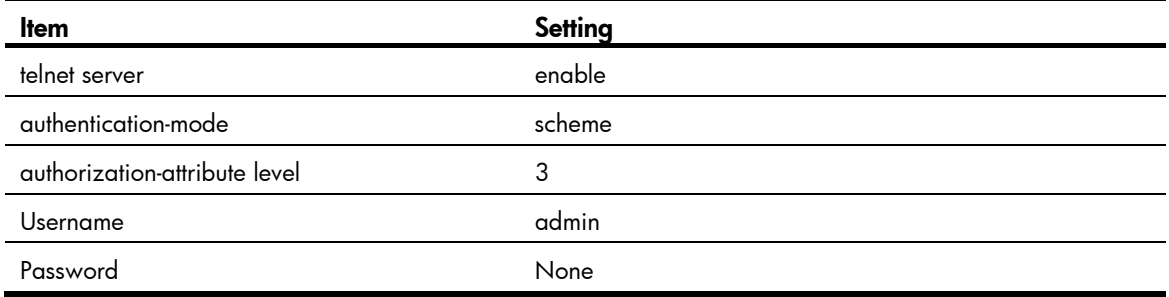

When you telnet to the CLI, you must input the correct username (admin) and password is none, as shown in [Figure 11.](#page-18-0)

#### Figure 11 Telnet login

<span id="page-18-0"></span>![](_page_18_Picture_1.jpeg)

### <span id="page-19-1"></span><span id="page-19-0"></span>Setting the operation mode

The switch can operate in managed mode (the default) or unmanaged mode.

You can change the switch operation mode by using one of the following methods:

- Use the reset button to change the operation mode.
	- a. Insert a pin or paper clip into the reset button hole.
	- b. Press and hold the button for 7 to 12 seconds until the management mode LED flashes (10 times per second).
	- c. Release the button. The management mode LED enters the target mode. If the LED is on, the switch operates in managed mode. If the LED is off, the switch operates in unmanaged mode. After the operation mode is changed, the switch starts saving configuration files. During the saving process, the Power LED flashes once per second and the reset button is unavailable for other operations. After the saving process is completed, the Power LED stops flashing.

#### NOTE:

To prevent damages to the flash memory, only the first 10 mode change operations after the reboot can cause configuration saving.

• Connect to the console port of the switch and execute the following commands at the CLI:

```
<HP> system-view 
[HP] manage-mode on /* Managed mode */ 
[HP] undo manage-mode on /* Unmanaged mode */
```
When the switch operates in unmanaged mode, you cannot configure the switch.

When the switch operates in managed mode, you can configure the switch at the CLI or the Web interface. HP recommends that you use the Web interface.

For more information about switch configuration, see *HP NJ5000-5G-PoE+ Switch Series User Guide*.

## <span id="page-20-1"></span><span id="page-20-0"></span>Support and other resources

### <span id="page-20-2"></span>Contacting HP

For worldwide technical support information, see the HP support website:

<http://www.hp.com/support>

Before contacting HP, collect the following information:

- Product model names and numbers
- Technical support registration number (if applicable)
- Product serial numbers
- Error messages
- Operating system type and revision level
- Detailed questions

### <span id="page-20-3"></span>Subscription service

HP recommends that you register your product at the Subscriber's Choice for Business website:

<http://www.hp.com/go/wwalerts>

After registering, you will receive email notification of product enhancements, new driver versions, firmware updates, and other product resources.

### <span id="page-20-4"></span>Related information

### <span id="page-20-5"></span>**Documents**

To find related documents, browse to the Manuals page of the HP Business Support Center website:

<http://www.hp.com/support/manuals>

- For related documentation, navigate to the Networking section, and select a networking category.
- For a complete list of acronyms and their definitions, see *HP FlexNetwork Technology Acronyms.*

### <span id="page-20-6"></span>**Websites**

- HP.com [http://www.hp.com](http://www.hp.com/)
- HP Networking <http://www.hp.com/go/networking>
- HP manuals<http://www.hp.com/support/manuals>
- HP download drivers and software <http://www.hp.com/support/downloads>
- HP software depot [http://www.software.hp.com](http://www.software.hp.com/)
- HP Education<http://www.hp.com/learn>

### <span id="page-21-1"></span><span id="page-21-0"></span>**Conventions**

This section describes the conventions used in this documentation set.

#### Command conventions

![](_page_21_Picture_147.jpeg)

#### **GUI conventions**

![](_page_21_Picture_148.jpeg)

#### Symbols

![](_page_21_Picture_149.jpeg)

#### Network topology icons

![](_page_22_Picture_37.jpeg)

#### Port numbering in examples

The port numbers in this document are for illustration only and might be unavailable on your device.

# <span id="page-23-1"></span><span id="page-23-0"></span>Appendix A Chassis views and technical specifications

### <span id="page-23-4"></span><span id="page-23-2"></span>**Overview**

[Figure 12](#page-23-4) shows the front, back, and bottom views of the HP NJ5000-5G-PoE+.

#### Figure 12 HP NJ5000-5G-PoE+ views

![](_page_23_Figure_4.jpeg)

![](_page_23_Figure_5.jpeg)

**Front view** 

![](_page_23_Figure_7.jpeg)

#### **Back view**

1: Console port 2: Uplink port

#### **Bottom view**

3: Gigabit Ethernet LAN ports 1 and 2

4: PoE Out Gigabit Ethernet LAN ports 3 and 4

### <span id="page-23-3"></span>**Ports**

- Four Gigabit Ethernet LAN ports-Auto-sensing 1000BASE-T Ethernet ports with RJ-45 connectors. Two ports provide IEEE 802.3af or 802.3at power over Ethernet (PoE) to supply power to PD devices.
- One Gigabit Ethernet uplink port—An auto-sensing 1000BASE-T Ethernet port with an RJ-45 connector.

• One console port—For HP-directed debugging and customizing. The console port is located at the back of the unit.

### <span id="page-24-1"></span><span id="page-24-0"></span>Reset button

The reset button is accessible through a hole on the side panel of the HP NJ5000-5G-PoE+.

To reboot the HP NJ5000-5G-PoE+:

- 1. Insert a pin or paper clip into the reset button hole.
- 2. Press and hold the button for 1 to 5 seconds.
- 3. Release the button.

To change the operation mode for the HP NJ5000-5G-PoE+:

- 1. Insert a pin or paper clip into the reset button hole.
- 2. Press and hold the button for 7 to 12 seconds until the management mode LED flashes (10 times per second).
- 3. Release the button. The management mode LED enters the target mode. If the LED is on, the switch operates in managed mode. If the LED is off, the switch operates in unmanaged mode.

To reset the HP NJ5000-5G-PoE+ to factory defaults:

- 1. Insert a pin or paper clip into the reset button hole.
- 1. Press and hold the button for more than 15 seconds until the status LEDs (Power and Uplink) flash.
- 2. Release the button.

### <span id="page-24-2"></span>Weights and dimensions

![](_page_24_Picture_145.jpeg)

### <span id="page-24-3"></span>Power consumption

![](_page_24_Picture_146.jpeg)

### <span id="page-24-4"></span>Storage media and memory specifications

![](_page_24_Picture_147.jpeg)

<span id="page-25-0"></span>![](_page_25_Picture_49.jpeg)

# <span id="page-25-1"></span>Power specifications

![](_page_25_Picture_50.jpeg)

# <span id="page-26-1"></span><span id="page-26-0"></span>Appendix B LEDs

[Figure 13](#page-26-2) shows the status LEDs on the HP NJ5000-5G-PoE+.

#### Figure 13 LED

<span id="page-26-2"></span>![](_page_26_Figure_3.jpeg)

#### Table 5 LED status descriptions

![](_page_26_Picture_120.jpeg)